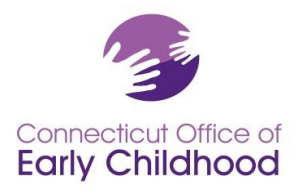

450 Columbus Blvd · Hartford, CT 06103 800-832-7784 • [www.ccacregistry.org](http://www.ccacregistry.org/) • [OEC.Registry@ct.gov](mailto:OEC.Registry@ct.gov)

## **Instrucciones para los proveedores de hogares familiares**

## **Instrucciones para los proveedores de cuidado infantil familiar con licencia**

**Proveedores de hogares de cuidado infantil familiar sin licencia:** Al crear su cuenta, identifique su función como Proveedor de Cuidado Infantil Familiar (basado en el hogar) sin Licencia y elija Hogares de Cuidado Infantil Familiar sin Licencia como su lugar de empleo.

## **Proveedores de cuidado infantil familiar con licencia (DCFH por sus siglas en inglés):**

## **Empleo:**

Al crear su cuenta y completar la sección de empleo, por favor elija su programa de nuestra lista. Los hogares de cuidado infantil familiar con licencia aparecen en el Registro como "(Nombre) (Apellido) Hogar de Cuidado Infantil Familiar".

**Función:** Elija entre las siguientes opciones para el hogar de cuidado infantil familiar:

- 1. Propietario de Cuidado Infantil Familiar, o bien
- 2. Asistente de Cuidado Infantil Familiar aprobado por la OEC (por favor consulte las instrucciones generales para obtener información sobre la cuenta), o bien
- 3. Sustituto de Cuidado Infantil Familiar aprobado por la OEC (por favor consulte las instrucciones generales para obtener información sobre la cuenta)

## **El resto de este documento de orientación es para el propietario/administrador del programa.**

## **Acceso a las herramientas del Registro del programa:**

El propietario del programa de cuidado infantil familiar con licencia tambi én debe solicitar Acceso administrativo a las herramientas del Registro del programa. A efectos del Registro, un administrador de programa es una persona encargada de un programa para niños pequeños. El propietario de cuidado infantil familiar con licencia de la Oficina de la Primera Infancia suele ser el único empleado del programa, pero, por definición puede tener otro personal asociado a la licencia. El propietario es considerado el administrador del programa y es responsable de los datos del programa en el Registro y de los datos del personal.

## **Cómo solicitar acceso administrativo**

Después de inscribirse en el Registro para Profesionales de la Primera Infancia (el Registro) e indicar el empleo en el programa autorizado:

- Inicie sesión en [www.ccacregistry.org](http://www.ccacregistry.org/)
	- En el menú de la izquierda, haga clic en Solicitar acceso de administrador. Indique que es un administrador del centro/programa en el que ya ha indicado que está empleado. Acepte los términos y haga clic en enviar.
- Como propietario NO es necesario que envíe ninguna documentación.

Una vez que el personal del Registro revise su solicitud, recibirá un correo electrónico con la decisión confirmando la aprobación o la denegación de su acceso con instrucciones sobre el seguimiento.

**Connecticut Office of Early Childhood** Return Home **B** Request Admin Access

Una vez aprobado, la barra del Menú situada en el lado izquierdo de la pantalla tendrá una pestaña titulada Administración del programa. Dentro de la Administración del programa deberá revisar y mantener actualizadas las secciones Editar detalles del programa y Confirmación del personal.

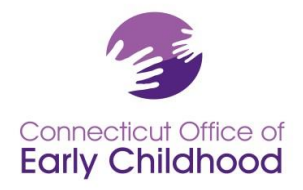

450 Columbus Blvd . Hartford, CT 06103 800-832-7784 · [www.ccacregistry.org](http://www.ccacregistry.org/) · [OEC.Registry@ct.gov](mailto:OEC.Registry@ct.gov)

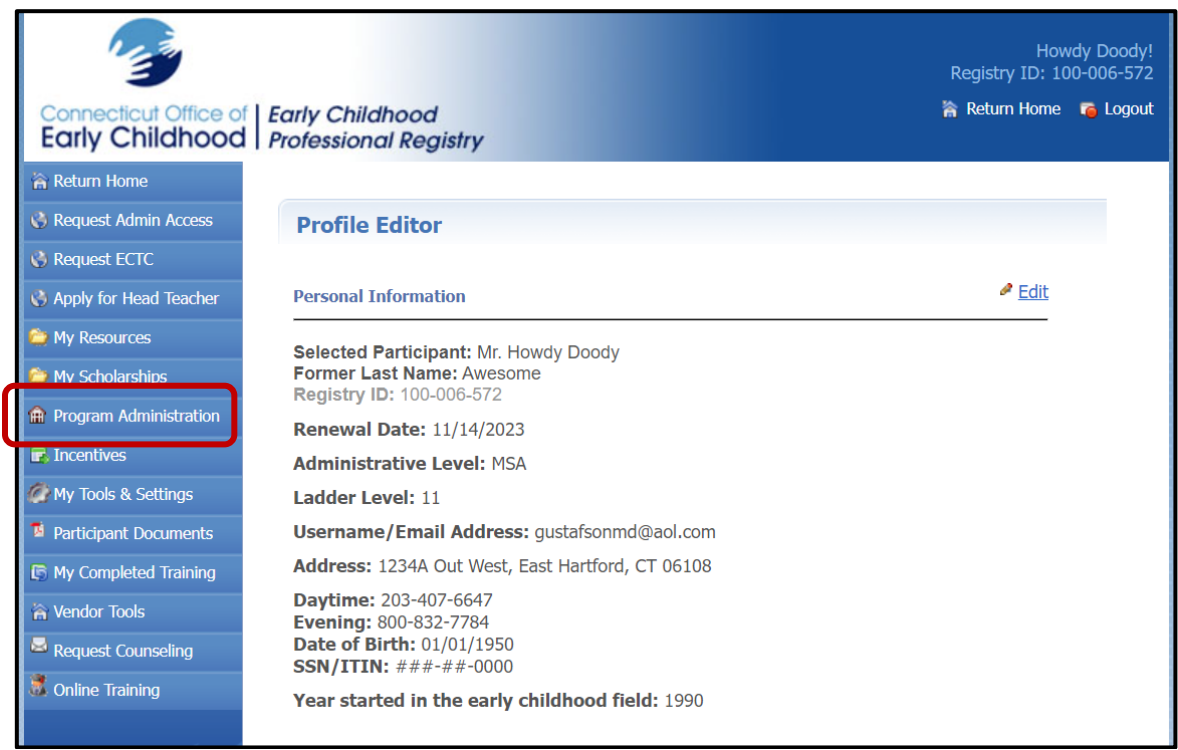

## TEST OEC FAMILY CHILD CARE HOME

#### **Administration**

- » Edit Program Details
- » Building/Managing Rooms
- » Building/Managing Staff
- » Staff Confirmation
- » Employment Confirmation
- » Care4Kids Administration
- » Program File Manager

## **Program Reports**

- » Staff Qualifications Detail Report
- » Staff Qualifications Summary Report
- » Scholarship Request Report
- » Staff Education And Training Report
- » Classroom Detail Summary Report
- » Staff Assignment Summary Report
- » OEC Health And Safety Orientation Report

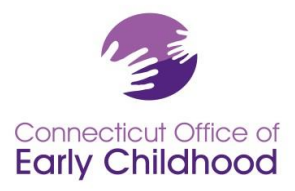

450 Columbus Blvd · Hartford, CT 06103 800-832-7784 • [www.ccacregistry.org](http://www.ccacregistry.org/) • [OEC.Registry@ct.gov](mailto:OEC.Registry@ct.gov)

## **Herramientas del programa: Administración**

1. La pestaña *Edit Program Details(Editar detalles del programa)* enlaza con el perfil del programa e **incluye el número de identificación del programa en el Registro (aparece también en todos los informes).** La mayoría de los campos están bloqueados para proteger la información. Algunos tipos de financiación se pueden editar. Haga clic en el botón editarpara realizar cambios. Póngase en contacto con el Asesor de educación regional de su Registro si es necesario corregir la información que estábloqueada.

**Consejo:** Este es un buen lugar para empezar y luego ir a Confirmación del personal (lea más a continuación) para asegurarse de que el personal correcto sea verificado en su programa.

2. La pestaña *Building / Managing Rooms(Creación y gestión de aulas*) permite al usuario con acceso de administrador crear una descripción precisa de las aulas/grupos en el programa, creando y nombrando las aulas/grupos en el programa, asignando una categoría de grupo de edad y proporcionando información a nivel de aula/grupo. Se han proporcionado barras desplegables para ayudarlo con sus elecciones.

**Consejo:** Si su programa debe designar aun QSM (Miembro del personal calificado) como un programa financiado por el estado; antes de iniciar sesión vaya a Administración del programa y consulte las *instrucciones delQSM* (para programas financiados por el estado) para obtener instrucciones y recomendaciones. *Después de iniciar sesión, tendrá acceso a estos mismos documentos en Mis recursos, en el menú de la izquierda.*

- 3. La pestaña*Building / Managing Staff (Creación y gestión del personal*) le permite al administrador del programa crear una descripción precisa del personal colocando a cada empleado (que ha sido confirmado en Confirmación del personal) en un aula/grupo y asignarle una función. Mientras que la Confirmación del personal permite muchos roles diferentes, Creación y gestión del personal unifica todos los programas reduciendo las opciones a solo 6 basadas en la acreditación NAEYC. Reconocemos que los hogares de cuidado infantilfamiliar no utilizarán la acreditación NAEYC; esto es solo una herramienta de planificación.
	- Administrador de Operaciones
	- Administrador Pedagógico

Asistente de Maestro /Ayudante

 Directivo no docente Otros no docentes

- Maestro
- **Consejo:** Los roles de su página Confirmación del personal y los roles de Creación y gestión del personal deben corresponderse. Las diferencias pueden ralentizar cosas como las solicitudes de becas. ¡Asegúrese de que estén alineados!
- **4.** La pestaña *Staff Confirmation* (*Confirmación del personal*) muestra el personal que ha indicado que trabaja en este programa en particular. Los participantes no confirmados aparecen en colorrosa claro y los confirmados en color azul claro. Para cada miembro del personal que está empleado en este programa, confirme su empleo y complete la información en las casillas y luego haga clic en Enviar para guardar los cambios. **Sólo el personal que haya confirmado aparecerá en sus herramientas e informes.**

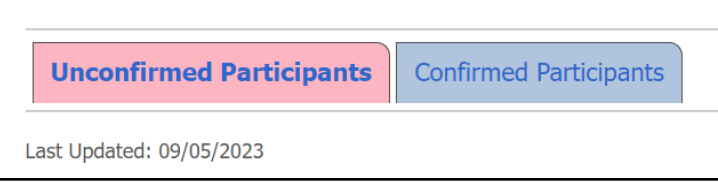

A. **Al hacer clic en el nombre de una persona** se despliegan sus detalles.

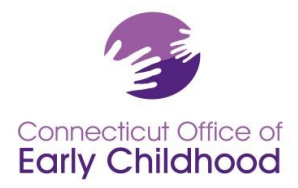

450 Columbus Blvd · Hartford, CT 06103 800-832-7784 • [www.ccacregistry.org](http://www.ccacregistry.org/) • [OEC.Registry@ct.gov](mailto:OEC.Registry@ct.gov)

- a. **Consejo: Si un empleado tiene Inactive (Inactivo)(junto a su nombre**, esa persona debe iniciar sesión y renovar su cuenta. ¡Es fácil y rápido!
- B. **Al hacer clic en***Ver perfil* accederá a su cuenta para ver información básica como el correo electrónico utilizado para iniciar la sesión y la información de contacto registrada, y los detalles de las cualificaciones pertinentes para elementos como Director y Miembro del personal calificado.
	- a. **Si hay alguien en esta lista que ha dejado su empleo**, introduzca la "fecha de terminación" de su empleo y haga clic en la opción "No" junto a Confirmar y, a continuación, en el botón Enviar.
	- b. **Si hay alguien en esta lista que no está empleado en su programa,** haga clic en la opción "No" y después en Enviar.
	- c. **Si se inicia un cambio en la información** (es decir, un cambio en el salario o el cargo), el sistema solicitará la fecha de finalización de la información inicial y la fecha de inicio de la nueva información (es decir, último día con elsalario anterior, primer día con el nuevo salario). NO se trata de la terminación del empleo de la persona.
- C. La fecha de *Última actualización* es la última vez que realizó un cambio en esta sección.
	- a. Consejo: **Incluso si no se necesitan cambios**, puede cambiar esta fecha haciendo clic en el nombre de cualquier miembro del personal, cambiando Confirmar de Sí a No, y de nuevo a Sí, y haciendo clic en Enviar.
	- b. **Si usted o un miembro del personal está solicitando una beca de la OEC,** la fecha de última actualización debe estar actualizada dentro de los 60 días posteriores a la solicitud.
- D. **¿Por qué hay preguntas sobre los salarios en la Confirmación del personal? El Registro Profesional de la OEC** recopila datos sobre muchos elementos de la fuerza laboral, incluidos los salarios. Cuando se informan los salarios, tenemos la oportunidad de utilizar los datos anecdóticamente para abogar por incentivos salariales, bonificaciones y aumentos en los salarios. Los datos salariales son visibles para todos los usuarios autorizados con acceso de administrador.
- 5. La pestaña *Employment Confirmation (Confirmación de empleo)* permite al administrador del programa verificar las fechas y los datos del empleo de los asistentes a través de solicitudes de empleados anteriores. Siempre recuerde seleccionar la pestaña *Guardar información* para registrar las entradas.
- 6. Independientemente de que su programa acepte o no Care4Kids actualmente, la pestaña *Care4Kids Administration ( Administración de Care4Kids)* permite al usuario con acceso de administradordesignarun líder, saber qué personal se considera apropiado según la ley federal, evaluar cómo el personal cumple con los requisitos de orientación por única vez, y cómo completar una atestación y un registro de capacitación para los requisitos vigentes.

Consejo: Una vez que un miembro del personal indique Sí en el informe de Orientación de Salud y Seguridad de la OEC, mantendrá esa posición.

# Connecticut Office of **Early Childhood**

*Connecticut Early Childhood Professional Registry*

450 Columbus Blvd · Hartford, CT 06103 800-832-7784 • [www.ccacregistry.org](http://www.ccacregistry.org/) • [OEC.Registry@ct.gov](mailto:OEC.Registry@ct.gov)

7. La pestaña *Program File Manager* (*Administrador de archivos del programa)* permite al usuario con acceso de administrador cargar y ver *documentos específicos del PROGRAMA*, como los de acreditación NAFCC, los Planes del programa Elevate y el formulario de Presentación de Capacitación Grupal en primeros auxilios/resucitación cardiopulmonar/administración de medicamentos/medicamentos de emergencia impartidos a un grupo de participantes. Visite Enviar documentos para conocer todos los detalles.

Consejo: Los usuarios con acceso de administrador pueden cargar documentos para el personal confirmado en *Participant Documents* (*Documentos del participante)*(en el lado izquierdo del menú), no en Documentos del programa. Los documentos que deben introducirse bajo el nombre de la persona incluyen

# Connecticut Office of | Early Childhood **Early Childhood | Professional Registry** Return Home **Document Management** Request Admin Access **C** Request ECTC **Upload/View Documents for Myself** Upload/View Documents for My Staff **&** Apply for Head Teacher My Resources My Scholarships **R** Program Administration  $\mathbf{F}$ , Incentives My Tools & Settings <sup>1</sup> Participant Documents

expedientes académicos, credenciales y certificaciones de salud individuales.

# **Program Tools: Program Reports (Herramientas del programa: Informes del programa)**

Estos informes extraen información sobre cada empleado confirmado en un programa. El número de identificación del programa aparece en cada informe. Tenga en cuenta que algunos informes se crearon pensando en centros donde hay más de un aula. ¡No se preocupe! Puede crear un "aula" para su hogar de cuidado infantil familiare ingresar al personal para que dispongade los mismos magníficos recursos.

# El *Staff Qualification Detail Report* **(***Informe detallado de cualificación del personal)* es un informe en unahoja de cálculo Excel que muestra lo siguiente para cada empleado:

- Página de confirmación de la función del personal
- Fecha de contratación
- Nombre del participante
- Número de identificación en el Registro Profesional
- Estado de la cuenta
- Nivel de empleo
- Descripción del nivel de empleo
- Edades atendidas
- Tipo de compensación
- Salario
- Horas
- Semanas

También hay columnas para el Estatus del estudiante de ECE(Educación de la primera infancia) (de la Página de Confirmación del personal), Año de graduación proyectado y Nombre de la institución que otorga el título de ECE. Esto nos ayuda a saber cuántos solicitantes de titulación tenemos.

Las últimas columnas indican si el participante cumple con los requisitos de cualificación educativa para programas financiados por el estado a través del Miembro del personal calificado (QSM), incluyendo la elegibilidad de QSM, la Fecha de vencimiento de QSM y la Designación como QSM para un aula en particular.

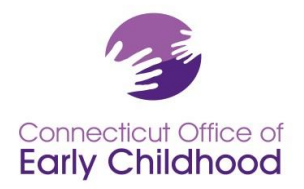

450 Columbus Blvd · Hartford, CT 06103 800-832-7784 • [www.ccacregistry.org](http://www.ccacregistry.org/) • [OEC.Registry@ct.gov](mailto:OEC.Registry@ct.gov)

El informe de *Staff Qualification Summary Report***(***Resumen de calificaciones del personal)* es un informe en una hoja de cálculo Excel que muestra un resumen de las siguientes categorías de cualificaciones educativas para el personal confirmado del programa.

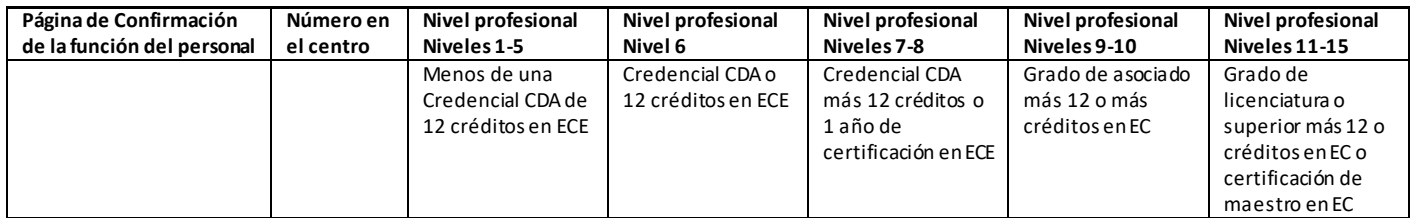

El *Scholarship Request Report* **(El** *Informe de solicitud de becas)* muestra información de cada empleado que ha solicitado una beca en la Oficina de la Primera Infancia, incluyendo la fecha de solicitud, lo que se solicitó, el estado de la solicitud (pendiente, aprobada, denegada y por qué), y la fecha de vencimiento. Este informe es muy valioso para el programa a la hora de hacer un seguimiento del uso de las becas para la educación y el desarrollo profesional para informar sobre el dinero de las becas externas al propietario, a la juntadirectivao a las familias; y para realizar verificaciones profesionales para garantizar que el personal utiliza sus vales de beca a tiempo y con éxito.

El *Staff Education and Training Report (Informe de educación y capacitación del personal)l* ofrece una copia impresade la información codificada en el Registro de laeducación y la capacitación de cada empleado. Los usuarios con acceso de administrador pueden optar por emplear este informe para evaluar rápidamente si la información de un individuo está actualizada. El informe incluye detalles individuales: número de identificación del participante, nivel profesional, miembro del personal calificado (para trabajar en un programa financiado por el estado), así como una vista rápida de la información de empleo del programa (en la sección superior):

- Empleador actual
- Número de identificación del empleadordel programa en el Registro
- Título del puesto (de la página de Confirmación del personal)
- Función en el programa (desde Creación y gestión de aulas y del personal)
- Empleo confirmado (sí/no)
- Nivel de acceso (participante, administrador, capacitador, etc.)

Y Detalles del empleador en la casilla superior derecha. Estos detalles se usan como referencia rápida para determinarla prioridad de las Actividades de Reconocimiento y mejora de la calidad financiado por el estado (aceptando School Readiness, Centro de cuidado infantil, Head Start estatal, Smart Start, Subvención de desarrollo preescolar); Care4Kids financiado; número de identificación de Care4Kids; Cumple con la orientación de CCDF.

Las cinco secciones siguientes son:

- **Títulos y certificaciones**(incluyendo títulos obtenidos, endosos de maestro/administrador, administración de medicamentos, primeros auxilios y RCP)
- **Cursos basados en créditos** (por lo general, aquí se detallan los créditos en la primera infancia necesarios para ascender en el nivel profesional de la OEC o para cumplir con otros requisitos)

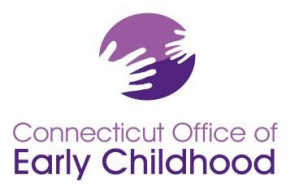

450 Columbus Blvd · Hartford, CT 06103 800-832-7784 • [www.ccacregistry.org](http://www.ccacregistry.org/) • [OEC.Registry@ct.gov](mailto:OEC.Registry@ct.gov)

- **Capacitación especial de la OEC** (específica sólo para la capacitación aprobada por la OEC, como las opciones ELDS, DOTS y Orientación de Salud y Seguridad de Care4Kids)
- **Capacitación en línea a través del Registro** (capacitación en línea realizada en los últimos 12 meses a través de su cuenta)
- **Capacitación no verificada** (para todas las demás capacitaciones; esta sección no está verificada por el personal del Registro Profesional de la OEC. Es solo un informe propio, vea [Submit Documents](https://www.ccacregistry.org/index.cfm?module=submitDocumentation&navID=nav32) Enviar documentos paraobtenertodos los detalles).

Vea un ejemplo en la última página.

El *NAEYC Report* (*InformeNAEYC)* no es aplicable a los hogares de cuidado infantil familiar con licencia y está previsto que se elimine de la vista.

El *Designated QSM Compliance Report for State Funded Programs (Informe de cumplimiento delQSM designado para programas financiados por el estado)*, visible sólo para programas financiados por el estado, proporciona un resumen de cómo el programa se compara con los requisitos de calificación de educación legislados.

**Consejo:**Antes de iniciar sesión, vaya a Administración del programa y consulte las *Instrucciones delQSM*  para obtener información. Después de iniciar sesión, tendrá acceso a estos mismos documentos en Mis recursos, en el menú de la izquierda.

El *Designated QSM Summary Report for State Funded Programs (Informe resumido de los QSM designados para los programas financiados por el estado)*,sólo visible para los programas financiados por el estado; proporciona un resumen de los QSM designados y los porcentajes de cumplimiento en cada punto de referencia legislado.

El *Staff Assignment Summary Report* (*Informe resumido de detalles del aula)* enumera la información introducida por el usuario con acceso de administrador en Creación y gestión de aulas: nombre del aula, grupo de edad, horas diarias, número de niños, financiación y detalles de los QSM (cuando corresponda). Consejo:Use este informe para ver rápidamente si algo no está actualizado en lugar de abrir los detalles de cada aula.

El *Classroom Detail Summary Report* (*Informe de resumen de asignación de personal)* enumera la información del personal docente introducida por el usuario con acceso de administrador en Creación y gestión del personal: nombre del miembro del personal, número de identificación en el Registro y, a continuación, los detalles del aula a la que está asignado el miembro del personal; nombre del aula, función, estatus del QSM, horas de clase, financiación del aula.

El *OEC Health and Safety Orientation Report* (*Informede orientación de salud y seguridad de la OEC)* identifica a todo el personal confirmado y su estatus en el cumplimiento de la orientación única de Care4Kids (vea#6 – **Administración Care4Kids** arriba para obtener másinformación sobre dónde encontrar qué personal se considera apropiado por la ley federal y detalles adicionales).

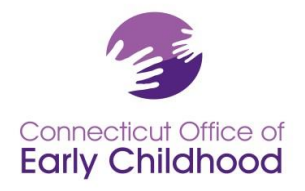

450 Columbus Blvd . Hartford, CT 06103 800-832-7784 · [www.ccacregistry.org](http://www.ccacregistry.org/) · [OEC.Registry@ct.gov](mailto:OEC.Registry@ct.gov)

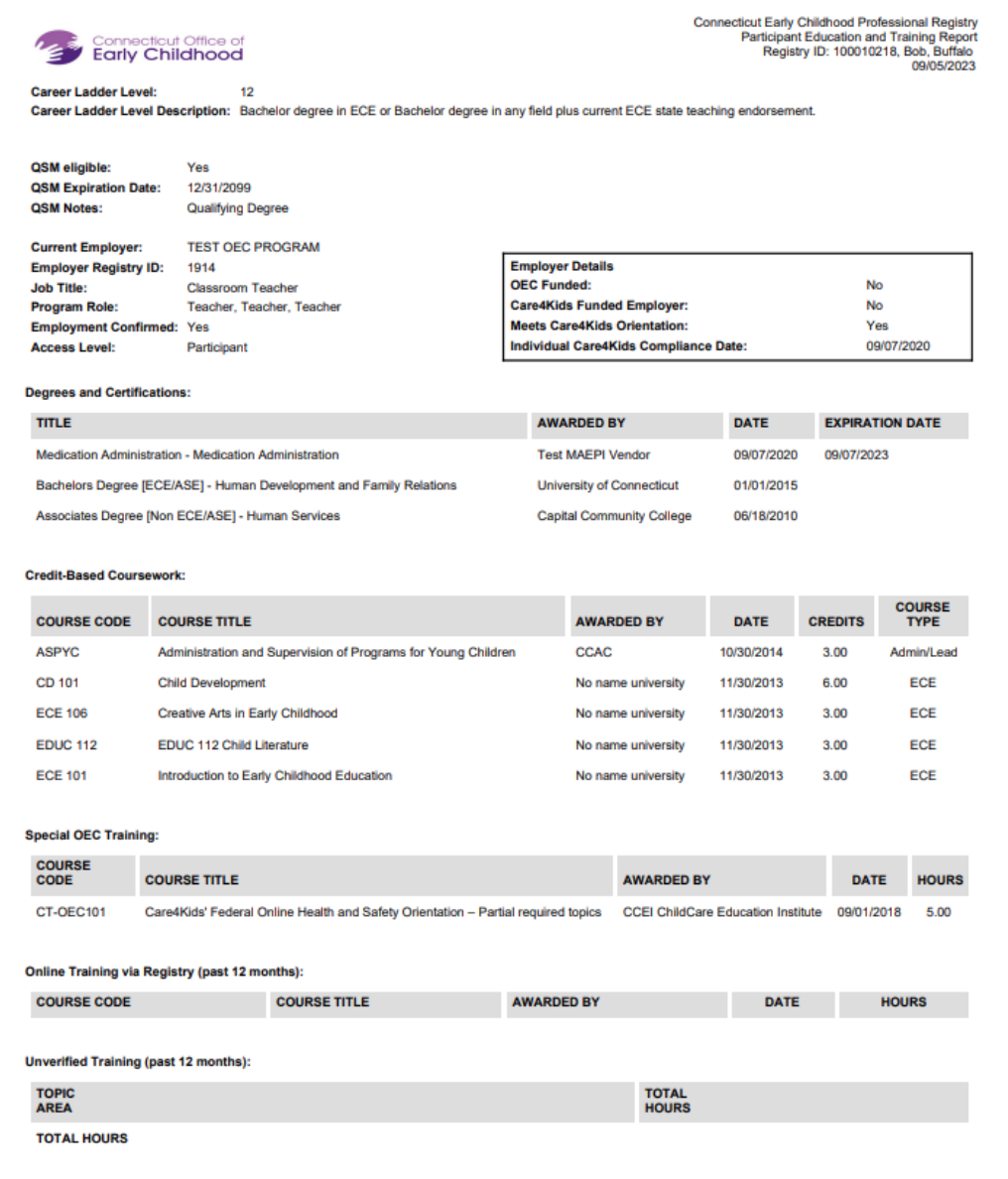